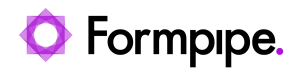

[Knowledgebase](https://support.formpipe.com/kb) > [Lasernet](https://support.formpipe.com/kb/lasernet) > [Lasernet FAQs](https://support.formpipe.com/kb/lasernet-faqs) > [How to password-protect PDF files in](https://support.formpipe.com/kb/articles/how-to-password-protect-pdf-files-in-lasernet) [Lasernet?](https://support.formpipe.com/kb/articles/how-to-password-protect-pdf-files-in-lasernet)

### How to password-protect PDF files in Lasernet?

Ivana Dordevic - 2023-01-03 - [Comments \(0\)](#page--1-0) - [Lasernet FAQs](https://support.formpipe.com/kb/lasernet-faqs)

# Lasernet

Password protecting PDF documents generated by Lasernet provides an additional level of security to potentially sensitive data.

## **Password protection types**

Two types of password protections can be assigned to PDF documents:

- User password protection
- Owner password protection

Both user and owner password protection entail different types of limitations:

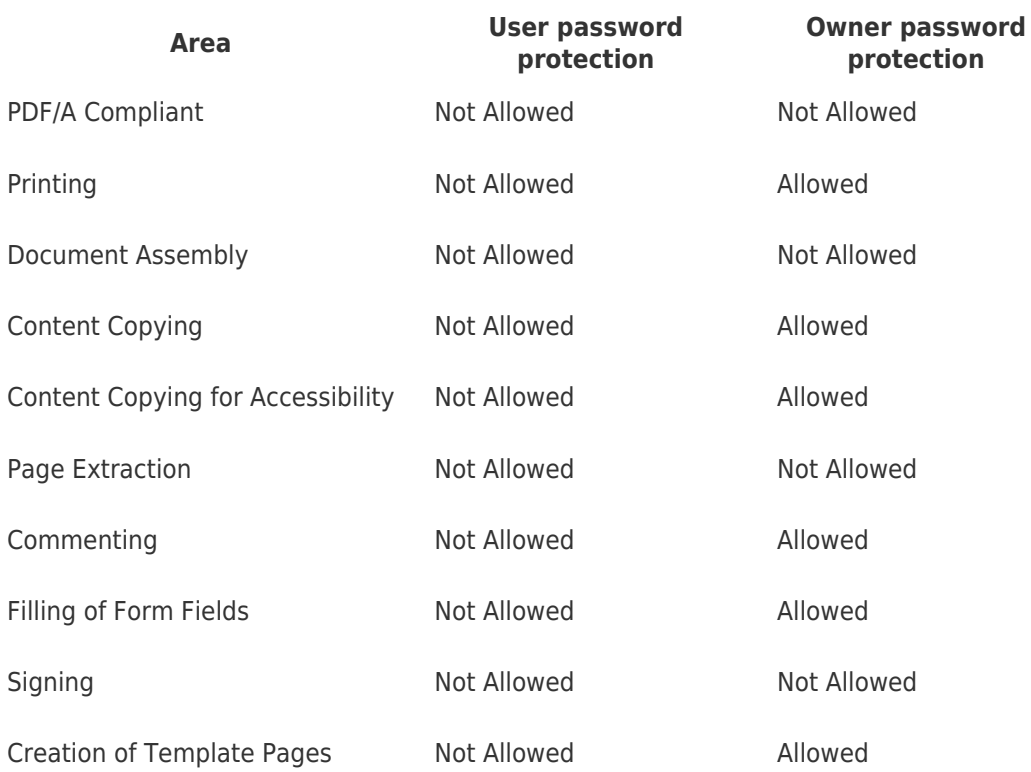

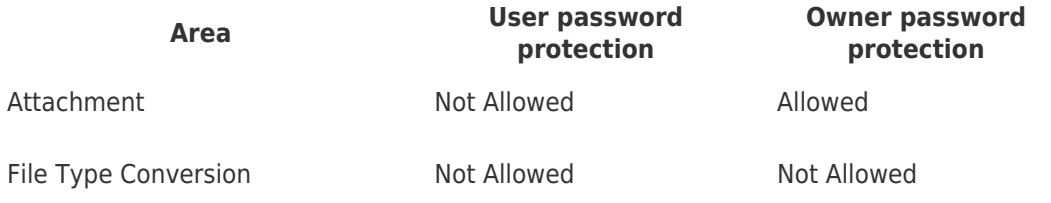

## **Setup**

To create a PDF security modifier and password protect your Lasernet generated PDF document, follow these steps:

- 1. Open Lasernet Developer and select the **Modifiers** tab in the **Tools** menu on the bottom left corner of the page.
- 2. Select the **Add** button on the Toolbar at the top of the page to create the PDF Security modifier. The Add Modifier window will appear.

#### $\pmb{\times}$

3. Select **PDF Security** and click **OK** to access the new Modifier settings.

 $\pmb{\times}$ 

4. Select the **Setup** tab, select the **Encrypt** checkbox, insert the password into the **User** and/or **Owner Password** boxes, and click **OK**.

#### $\pmb{\times}$

As stated in the limitations table, assigning a password prevents Lasernet from generating a PDF/A compliant document.

- 5. Open the **Modules** tab in the **Tools** menu and double-click on the **PDF Engine** module.
- 6. Ensure you have cleared the **PDF/A Compliant** checkbox then add it to any modifier point on or after the **Exit Modifier** on the PDF Engine.

#### $\pmb{\times}$

## **Opening the generated file**

When accessing the document generated by Lasernet, an input screen will appear. To open the PDF file, type the appropriate password. When working on the file, keep into account the limitations due to its password protection.

Warning

If a password is lost, the document is not salvageable.

## **Using JobInfos to define passwords**

Lasernet modifiers and modules generally allow JobInfos to be used by typing "#" before and after the JobInfo's name. JobInfos can also be used to set passwords in the PDF Security modifier. The JobInfo's value must be set prior to the document reaching this modifier.